## **Как узнать текущую версию ФФД на фискальном регистраторе?**

Напоминаем, что согласно законодательству РФ **с 01 января 2019 года** онлайн-касса должна передавать **фискальные данные в формате 1.05** (далее ФФД 1.05). Чтобы убедиться в том, что ваша ККТ соответствует требованиям закона, определите формат фискальных документов на устройстве, руководствуясь расположенными ниже инструкциями.

 Если ваша онлайн-касса до сих пор работает на ФФД 1.0, настоятельно рекомендуем обратиться в одну из специализированных организаций вашего города для решения вопроса о переводе онлайн-кассы на формат фискальных данных 1.05. Сотрудники компании ИТигрис не уполномочены решать данный вопрос. **После решения вопроса о переводе онлайнмкассы на ФФД 1.05 обязательно обратитесь в службу технической поддердки Итигрис для выставления соответствующих настроек в программе.** В противном случае кассовые чеки могут печататься некорректно.

## Инструкция для онлайн кассы АТОЛ

- 1. Выключите фискальный регистратор.
- 2. Нажмите и удерживайте кнопку промотки чековой ленты.
- 3. Не отпуская кнопку, включите кассу раздастся 1 короткий звуковой сигнал, и через некоторое время ККТ протянет 2-3 мм чековой ленты.
- 4. Дождитесь, пока устройство издаст еще один короткий звуковой сигнал и отпустите клавишу.
- 5. ФР распечатает информационный чек. Версия ФФД отображается в строке «ФФД ККТ».

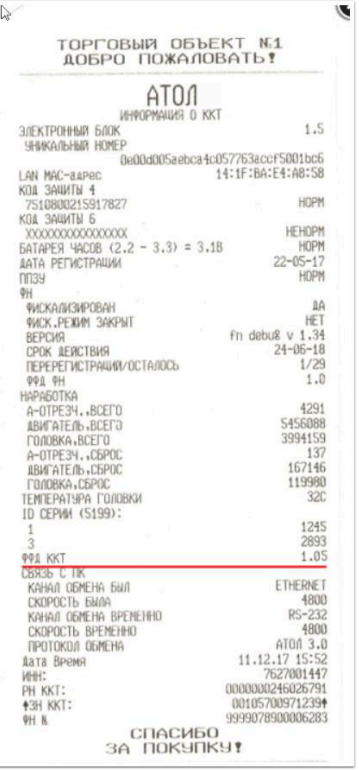

## Инструкция для онлайн кассы Штрих-М

1. Запустите «Тест драйвера ФР»: в меню «Пуск» Windows откройте «Все программы/ШТРИХ-М/Драйвер ФР/Тест драйвера ФР».

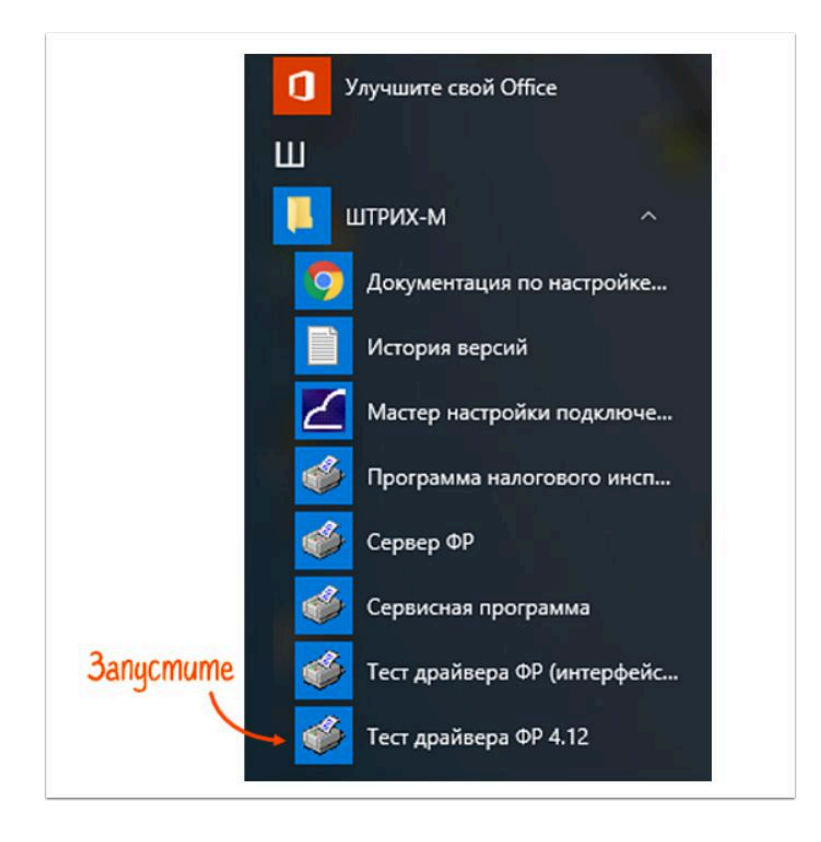

## 2. Выполните проверку связи с устройством и далее нажмите "Таблицы"

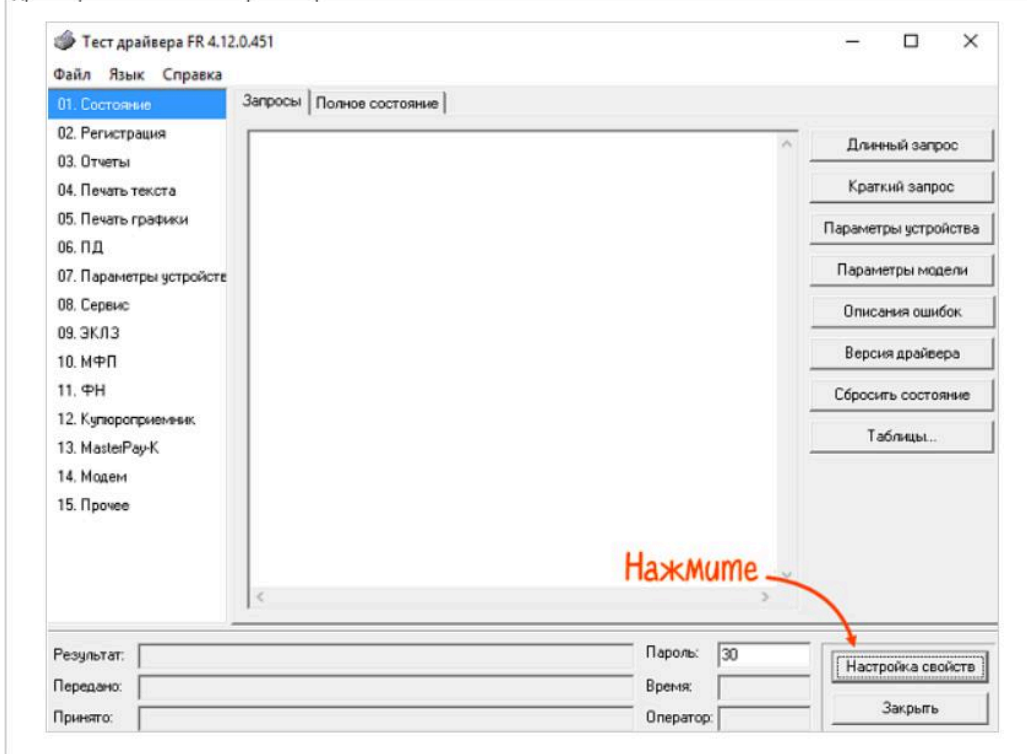

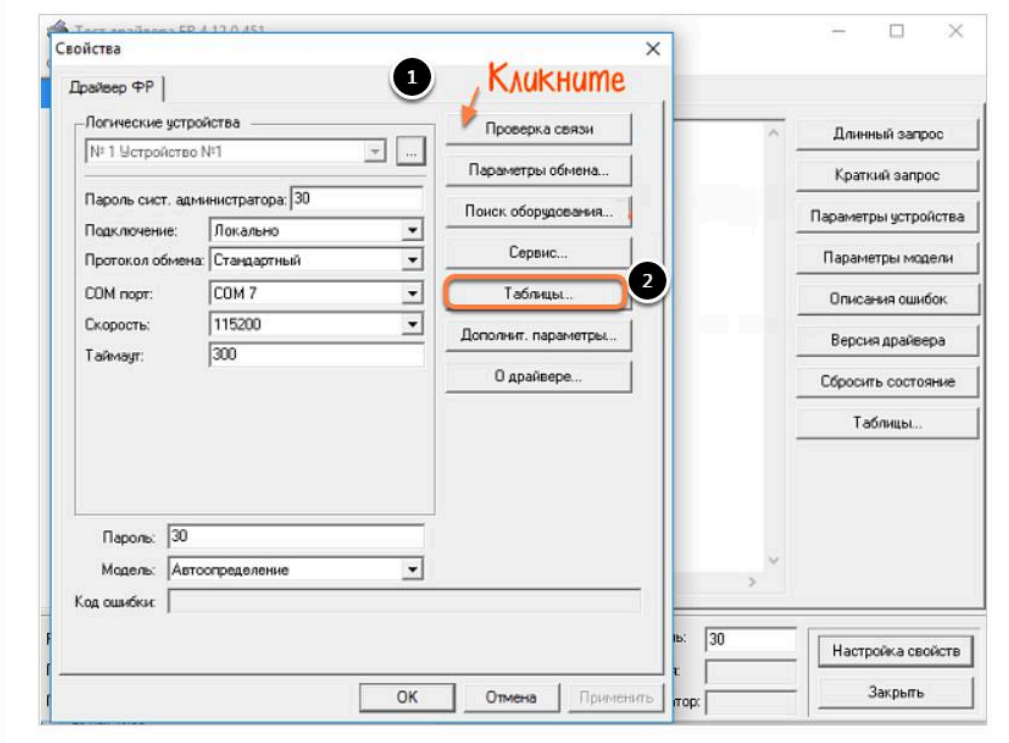

4. Откройте «17 Региональные настройки». ФФД указан в строке №17 ««Rus формат фд»:

- «1» ФФД 1.0
- «2» ФФД 1.05

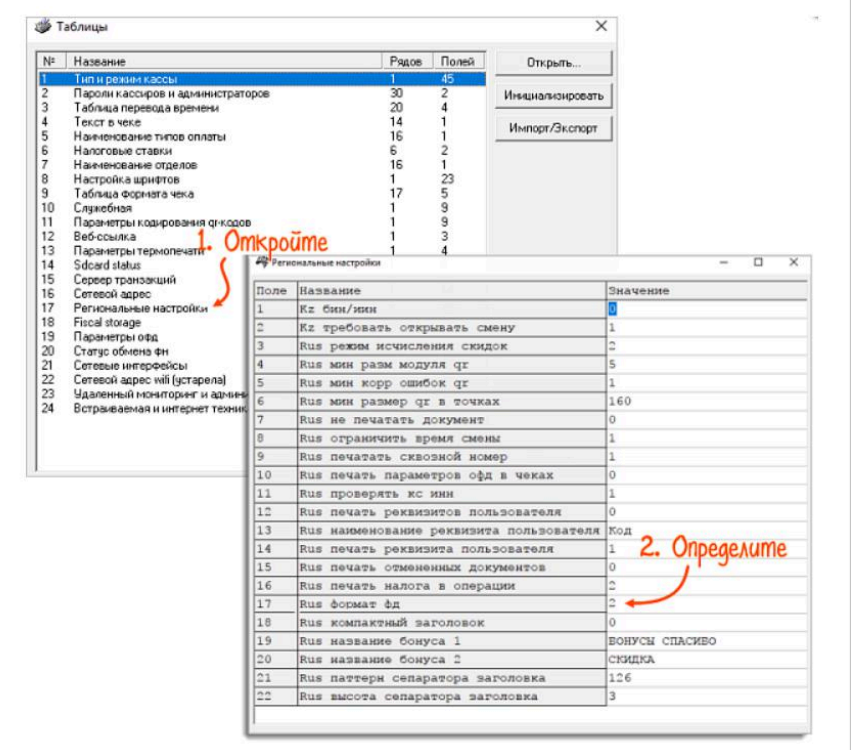